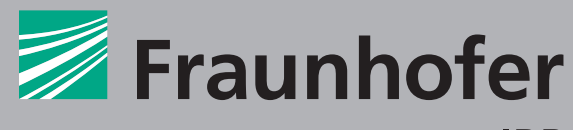

**IRB** 

**Wenn Dokumente nicht im Volltext vorliegen,** 

**kann ein Bestellauftrag an die Bibliothek** 

FRAUNHOFER-INFORMATIONSZENTRUM RAUM UND BAU IRB

**gesendet werden.** 

**Hinweis auf Seite 6 beachten**

# RSWB®plus **SUCHHINWEISE**

Stand: September 2016

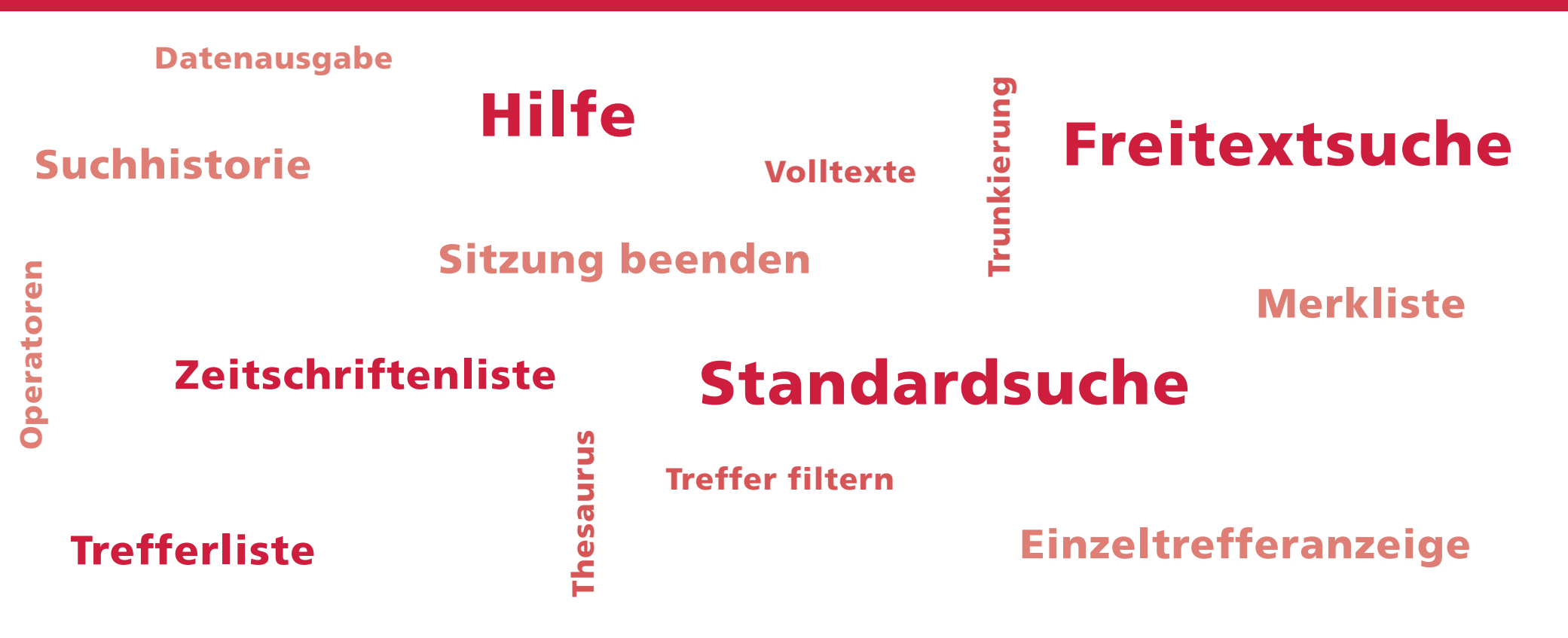

Standardsuche

### **Info-Buttons: allgemeine Suchhinweise + Hilfen für Suchfelder**

**Neben den Schaltflächen »suchen«** finden Sie einen Mouse-over-Hilfstext zu den wichtigsten Suchfunktionen. Weitere Mouse-over-Hilfstexte befinden sich direkt **neben den jeweiligen Suchfeldern**.

### **Eingabe von Suchbegriffen: Index einsehen/Suchvorschläge**

Bei Eingabe von mindestens vier zusammenhängenden Zeichen in einem Suchfeld, werden nach einer kurzen Zeitverzögerung alle im entsprechenden Suchfeld bestehenden Einträge angezeigt, die mit dieser Zeichenfolge beginnen. Per Klick können Sie einen der **Listeneinträge** in das Suchfeld übernehmen. In einigen Fällen kann es jedoch hilfreich sein, den Suchbegriff mit einem Sternchen \* abzukürzen (Trunkierung).

#### **Thesaurus**

Dieses kontrollierte Vokabular ermöglicht Ihnen die **Erweiterung der Suchbegriffe** um weitere Schlagwörter, Oberbegriffe, Unterbegriffe, Synonyme, verwandte Begriffe und englischsprachige Bezeichnungen.

- 1. Suchbegriff eingeben und Klick auf die Thesaurus-Schaltfläche: listet in einem neuen Fenster alle Sachschlagwörter auf, die das eingegebene Wort enthalten.
- 2. Einfügen der gefundenen Begriffe in das Suchfeld: einzelnen Begriff mit Häkchen markieren und Schaltfläche »Übernehmen« anklicken. Mehrere aus der Liste ausgewählte Begriffe werden automatisch mit dem OR-Operator verknüpft.

# **Zweisprachige Recherche**

RSWB®plus enthält sowohl **deutsch- als auch englischsprachige Literaturhinweise**. Die Suchergebnisse werden vollständiger, wenn zweisprachig recherchiert wird. Verbinden Sie dazu die Suchbegriffe mit dem OR-Operator, z.B.: *beton OR concrete*. Hilfreich dafür ist der Thesaurus: hier werden Ihnen u.a. auch die verfügbaren englischen Bezeichnungen angezeigt.

# **Groß-/Kleinschreibung**

Bei der Suche wird nicht zwischen Groß- und Kleinschreibung unterschieden. **Beide Schreibweisen**, z.B. *altbauerneuerung* und *Altbauerneuerung*, können verwendet werden.

# **Umlaute**

Es spielt keine Rolle, ob Sie die Begriffe mit Umlauten (z.B. *Wärmedämmung*) oder aufgelösten Umlauten (z.B. *Waermedaemmung*) eingeben – die Treffermenge ist jeweils identisch.

# **Suchfeld Fachbereich**

**Alle RSWB®-Datensätze** sind Fachbereichen zugeordnet. Dieses Feld ermöglicht Ihnen die Recherche in dieser Struktur und die Auswahl geeigneter Fachbereiche. ICONDA®-Datensätze werden damit nicht gefunden.

Eine Übersicht aller Fachbereiche und Fachgebiete finden Sie ebenso in der Fußzeile unter der Rubrik **»Fachgliederung«**.

# **Suchfunktionen zur Präzisierung, Eingrenzung oder Erweiterung der Treffermenge**

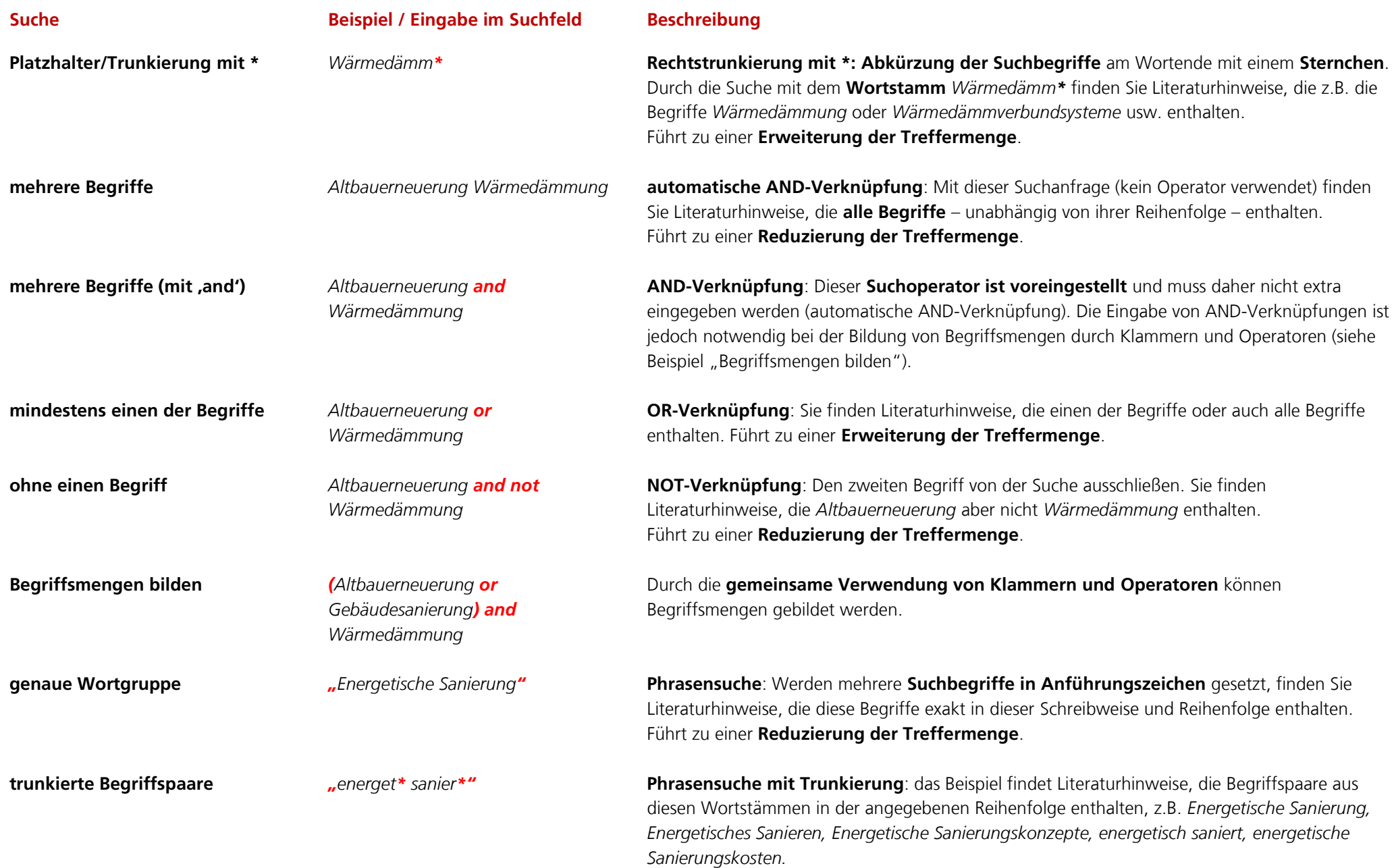

# Freitextsuche

Bei diesem Suchmodus werden auch Datensätze gefunden, die nur teilweise der Suchanfrage entsprechen. Die Suchanfragen können aus einem oder mehreren Wörtern bestehen. Es findet keine Verwendung der Booleschen Operatoren (AND, OR, NOT) statt und die eingegebenen Suchbegriffe werden nicht automatisch erweitert. Jedoch können auch einfache Anfragen in natürlicher Sprache formuliert werden, z.B.:

*Energetische Sanierung mit Holz Wie gelangen Chloride in Stahlbeton?* 

In der Regel ist dabei die Treffermenge größer als bei der Standardsuche.

Diese Treffer sortiert das Recherchesystem nach Relevanz – je mehr gemeinsame Wörter eine Anfrage und ein Datensatz enthalten, desto höher wird dieser Datensatz in den Suchergebnissen gelistet. Zuerst werden also die Literaturhinweise angezeigt, die am besten der Anfrage entsprechen.

Dieser Suchmodus eignet sich u.a.

- für eine erste, eher unspezifische Suche
- zur Orientierung in einem neuen Fachgebiet/Thema
- wenn nur ein paar relevante Datensätze benötigt werden
- für Recherchierende, die die Funktionsweise gängiger Suchmaschinen gewöhnt sind

# Suchergebnisse

# **Trefferliste**

# **Treffer sortieren**

Sie können Ihre Suchergebnisse sortieren lassen nach: Erscheinungsjahr, Autor, Quellentitel oder Relevanz.

# **Treffer filtern**

Sie können Ihre Suchergebnisse mit den Filterfunktionen am rechten Rand der Trefferliste weiter **einschränken**. Ein Klick auf das jeweilige Datenbank-Feld öffnet eine Liste der gefundenen Feldinhalte mit der entsprechenden Trefferanzahl. Ein Klick auf den jeweiligen Begriff grenzt die Suche entsprechend ein und aktualisiert die Trefferliste.

#### **Synonyme einbeziehen**

Durch Auswahl des Menüpunktes **»ja«** werden die Suchbegriffe der aktuellen Suchanfrage um deren **Synonyme und Übersetzungen** ergänzt. Die Trefferliste aktualisiert sich nach einer kurzen Zeitverzögerung automatisch. Führt i.d.R. zu einer **Erweiterung** der Treffermenge.

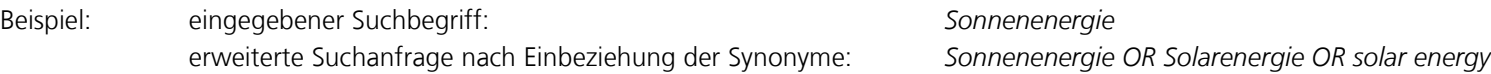

#### **Treffer auswählen und anzeigen**

Aufruf **einzelner** Treffer: Klick auf Titelüberschrift (Text in roter Farbe ist immer verlinkt) Aufruf **mehrerer** Treffer: Treffer mit den Checkboxen (Spalte »für Anzeige auswählen«) markieren und Klick auf Schaltfläche »anzeigen« im oberen Bereich Aufruf **aller** Treffer der aktuellen Seite: Klick auf die Schaltflächen »Trefferauswahl – alle« und »anzeigen«

#### **Treffer in Merkliste übernehmen**

Ausgewählte Treffer durch Klick auf die **Checkboxen rechts** neben den Treffern direkt in die temporäre Merkliste speichern.

#### **Highlighting**

Um die Sichtung der Treffer zu erleichtern, werden die verwendeten Suchbegriffe in den Suchergebnissen mit gelber Farbe hervorgehoben.

#### **Referat anzeigen**

Verfügbare Referate werden in dieser Spalte mit einem **Pfeil** markiert. Klick darauf blendet das Referat direkt in der Trefferliste ein bzw. wieder aus.

# Anzeige von ausgewählten Treffern

# **Einzeltrefferanzeige**

# **vorheriger Treffer | nächster Treffer**

Direktes Blättern innerhalb der Suchergebnisse – ohne Umweg über die Trefferliste. Nur möglich wenn ein einzelner Treffer angeklickt wurde.

# **Highlighting**

Um die Sichtung der Treffer zu erleichtern, werden die verwendeten Suchbegriffe in den Suchergebnissen mit gelber Farbe hervorgehoben.

# **Text in roter Farbe ist verlinkt**

Klick führt zu einer **neuen Suchanfrage** mit dem jeweiligen Suchmerkmal.

# **Volltexte: Verlinkungen**

Eine stets wachsende Zahl von Literaturhinweisen ist angereichert mit Verlinkungen zu verfügbaren Volltexten im Internet.

Mögliche Linkarten:

**URL** und **URN**: i.d.R. kostenfrei verfügbare Volltexte **DOI**: Verfügbarkeit ist lizenzabhängig

Die dauerhafte Gültigkeit von Links kann nicht gewährleistet werden. Trotz sorgfältiger Kontrolle kann es vorkommen, dass ein Link zum Volltext auf eine externe Seite nicht mehr abrufbar ist. Wir bitten um Ihr Verständnis.

# **Volltexte: Literaturservice des Fraunhofer IRB**

Für das **Datenbanksegment RSWB®** (d.h. vor allem für die deutschsprachigen Veröffentlichungen) sind **kurze Beschaffungswege** der Volltexte möglich. Bei den meisten Literaturhinweisen ohne direkte Volltext-Verlinkung ist eine Schaltfläche zum [Literaturservice des Fraunhofer IRB](http://www.irb.fraunhofer.de/produkte/bauinformation/bauinformationsservice.jsp?art=kopienservice) eingeblendet. Je nach Verfügbarkeit können Sie darüber entweder den Volltext direkt bestellen oder die Lieferbarkeit Ihrer relevanten Publikationen vom Literaturservice prüfen lassen.

Fehlt diese Schaltfläche bei einem Literaturhinweis, kann dieser Volltext nicht vom Literaturservice des Fraunhofer IRB geliefert werden. Bitte wenden Sie sich in solchen Fällen an Ihre Hochschulbibliothek vor Ort.

# **Während des Testzugangs für die Universität Liechtenstein sollen Volltexte ausschliesslich über die Fernleihe & Dokumentenlieferung der Bibliothek bestellt werden. Nur auf diesem Weg kann die Übernahme der Kosten gewährleistet werden, die eventuell entstehen.**

# **Datenausgabe**

Für die Speicherung oder Weiterverarbeitung Ihrer Rechercheergebnisse, z.B. in Text- oder **Literaturverwaltungsprogrammen**, stehen diverse Ausgabeformate zur Verfügung:

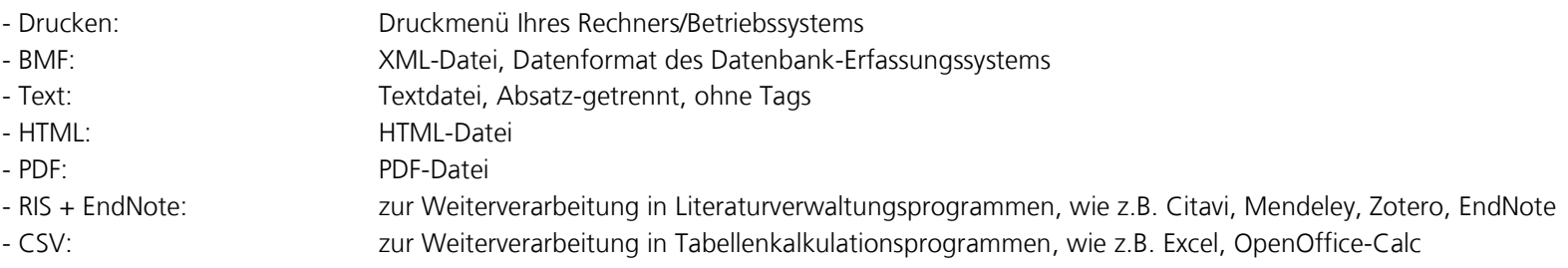

# Suchhistorie

Auf dieser Seite werden alle während Ihrer **aktuellen Datenbank-Sitzung** ausgeführten Suchanfragen aufgelistet. Es ist möglich logische Verknüpfungen (AND, OR) von bisherigen Suchanfragen durchzuführen, um somit neue **kombinierte Suchanfragen** zu erzeugen.

Für jede Suchanfrage möglich: - nach Klick auf die Trefferanzahl wird die dazugehörige Trefferliste erneut angezeigt - über die Schaltfläche »editieren« kann jede Suchanfrage in der Suchmaske **erneut aufgerufen und verändert** werden

Ihre Suchanfragen werden **gelöscht**, wenn Sie die Datenbank-Sitzung manuell beenden oder 30 Minuten lang keine Nutzung der Datenbank erfolgte.

# Zeitschriftenliste

Auf dieser Seite werden die meisten Fachzeitschriften aufgelistet, die für die RSWB®plus ausgewertet werden. Die Zeitschriftenliste lässt sich nach Publikationsland und Titel alphabetisch auf- und absteigend sortieren. Die Anzahl der jeweils selektierten und erschlossenen Zeitschriftenartikel ist ersichtlich in der Spalte »Zahl der Einträge«. Mit einem **Klick auf eine ISSN** (Text in roter Farbe) rufen Sie alle erfassten Artikel dieser Zeitschrift auf.

# **Merkliste**

In der Merkliste können Sie Suchergebnisse **von mehreren Recherchen** während Ihrer **aktuellen Datenbank-Sitzung** zwischenspeichern und gesammelt ausgeben. Ihre Merkliste wird **gelöscht**, wenn Sie die Datenbank-Sitzung manuell beenden oder 30 Minuten lang keine Nutzung der Datenbank erfolgte.

# Sitzung beenden

Mit Betätigen dieser **Schaltfläche** melden Sie sich von der Datenbank ab (Logout). Dabei werden die **Suchhistorie** und die **Merkliste** Ihrer aktuellen Datenbank-Sitzung **gelöscht**.

# **Bitte beachten Sie: automatischer Logout nach 30 Minuten!**

Wenn 30 Minuten lang keine Nutzung der Datenbank erfolgte, wird die jeweilige Datenbank-Sitzung automatisch beendet (Timeout). Auch dies führt zur **Löschung** Ihrer jeweils aktuellen **Suchhistorie** und **Merkliste**.

# Zum Hintergrund:

Die zulässige Anzahl an Parallelnutzern ist entsprechend der jeweiligen Nutzungslizenz begrenzt. Ist diese Maximalzahl erreicht, können vorerst keine weiteren Datenbank-Sitzungen gestartet werden. Nach Beenden einer Datenbank-Sitzung (entweder durch Betätigen der Schaltfläche »Sitzung beenden« oder automatisch nach 30 Minuten ohne Datenbanknutzung) wird diese nicht mehr benötigte Lizenz für den nächsten Nutzer freigegeben.